# 授权充值流程

### 一、**R8**、**R9** 路由器授权充值流程

#### **1.1** 授权状态

点击路由器"系统设置"菜单,再点击"带机量授权"功能,能查看到当前路由器有多 少台 PC 的带机量授权, 如下图中: 270 台。

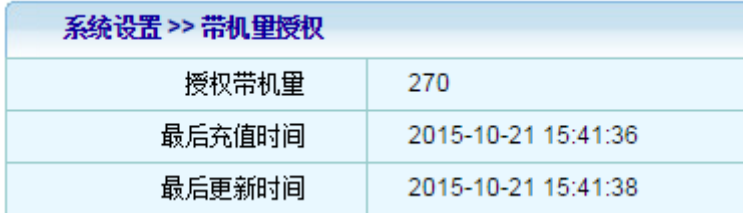

#### **1.2** 授权充值

首先要在我司相关经销渠道处购买授权串码,串码为 18 位数字和字母组成。

#### 例如: R203YQ55PTUGH3JK53

将此串码复制到"带机量授权"功能中的"授权充值"项,点击充值按钮,如下图:

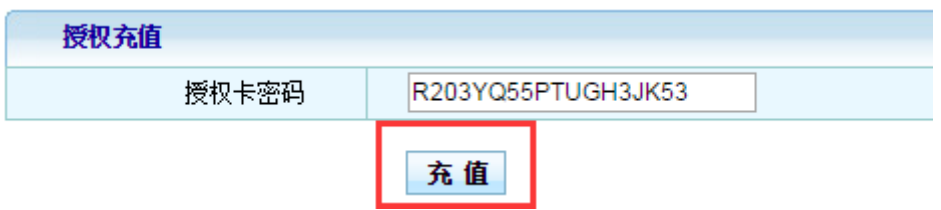

充值后立即生效,无需重启路由器。

可通过查看"授权带机量"是否改变,如未改变,请点击更新按钮尝试。

#### **1.3** 路由器授权充值条件

1、路由器需要已经配置连接外网线路并配置相关参数,即路由器已经能为内网的 PC 提供网络服务;

2、授权码具有唯一性,因此需要保证授权码是未使用过且位数正确的 18 位授权码。

注意:

、路由器授权充值有错误次数限制,如果连续充值错误次数在四次以上时,即便充值 码正确也无法完成充值,请重启路由器后重新充值。

、路由器可扩充的授权数目根据路由器型号的不同有一定限制,不可无限制扩充,详 细如下表:

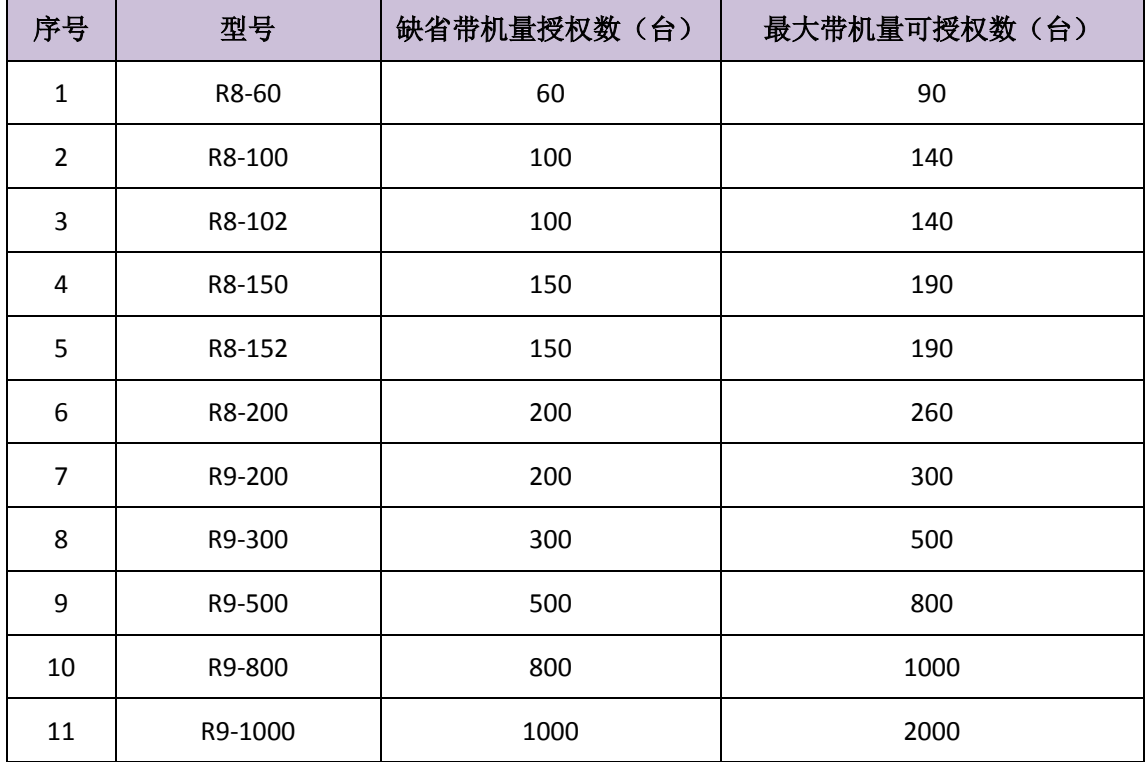

## 二、无线控制器授权充值流程

#### **2.1** 授权状态

点击控制器"授权管理"菜单,再点击"全网管控授权"功能,可查看到当前控制器可 管控的 AP 数量, 如下图: 20 个

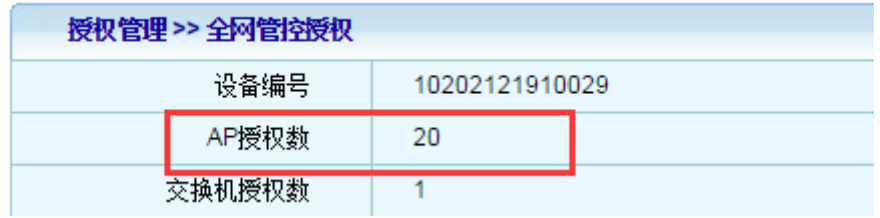

#### **2.2** 授权充值

首先要在我司相关经销渠道处购买管控 AP 授权文件,与路由器不同的是控制器是授权 文件并不是串码,授权文件的文件名是.key,

#### 例如:10205091010009\_20-10\_0-0\_0-0\_0-0.key

点击"全网管控授权"功能中的"授权文件",选择购买的授权文件后,点击下方的"更 新授权"按钮,对授权数进行升级。

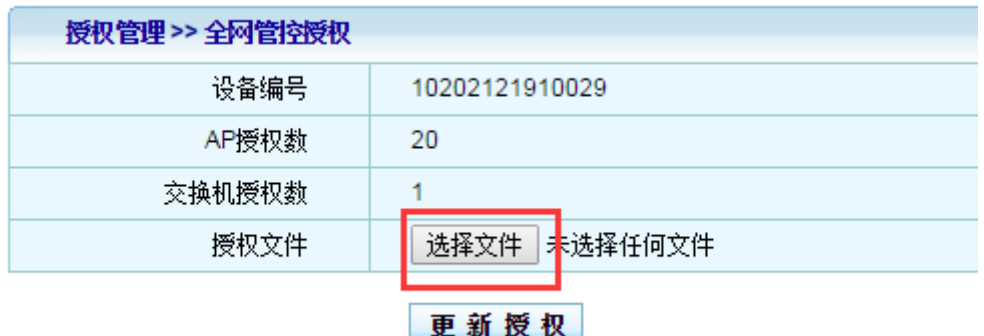

充值后立即生效,无需重启控制器。

可通过查看"AP 授权数"是否改变,如改变,则代表充值成功。如未改变,请联系我 方客服查看。

#### **2.3** 控制器授权充值条件

1、授权文件具有唯一性,因此需要保证授权文件是未使用过且正确的。

#### 注意:

**1**、由于控制器 **AP** 管控数量授权采用的是授权文件的方式,因此在充值前一定要将控 制器的产品序列号和 **AC** 当前的 **AP** 管控数量正确的告知我司工作人员,之后才能保证我方 售出的充值文件为正确的文件,如告知我司的控制器产品序列号和当前**AP**管控数量不正确, 会导致售出的文件出错,无法完成充值。

**2**、控制器可扩充的授权数目根据控制器型号的不同有一定限制,不可无限制扩充,详 细如下表:

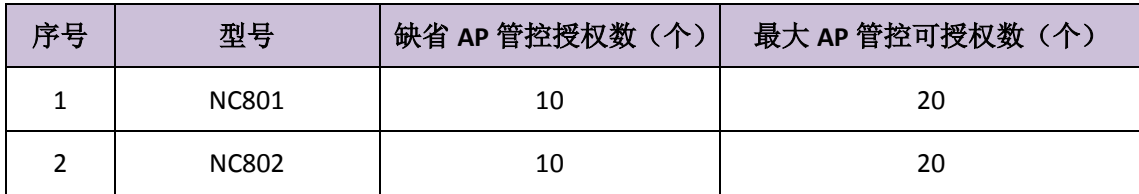

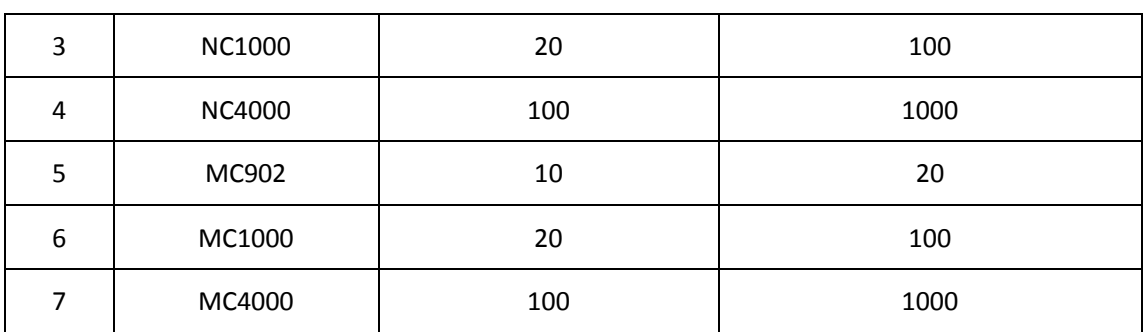

三、**ME** 系列上网行为管理路由器授权充值流程

#### **3.1** 带机器量授权

流程与 **R8**、**R9** 路由器相同,可扩充的授权数目根据型号的不同有一定限制,不可无限 制扩充,详细如下表:

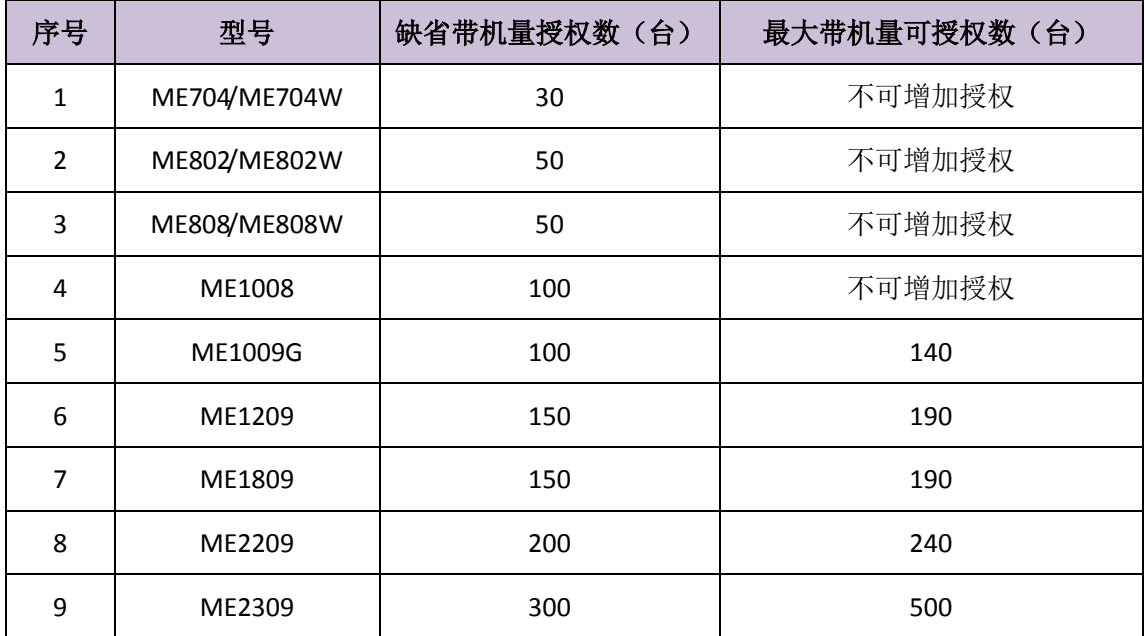

**3.2** 上网行为审计授权

行为审计授权流程与带机量授权流程相同,只是名字有所差异。